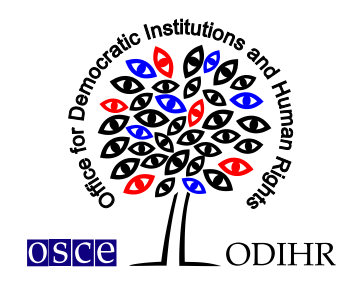

### **РУКОВОДСТВО ПОЛЬЗОВАТЕЛЯ. Система регистрации конференций и мероприятий БДИПЧ ОБСЕ** *(ODIHR Conference and Event Registration System)*

В этом руководстве приведены пошаговые инструкции по созданию профиля пользователя и регистрации на конференции. Инструкция содержит несколько скриншотов призванных помочь пользователям ознакомиться с графическим интерфейсом системы регистрации. Пожалуйста обратите внимание что скриншоты являются ориентировочными и фактический интерфейс может отличаться.

Пользователям, которые уже создали свои профили пользователей, рекомендуется пропустить пункт I руководства и перейти к пункту II.

#### **I. Регистрация нового пользователя**

1) Чтобы создать учетную запись в Системе регистрации конференций и мероприятий БДИПЧ ОБСЕ войдите на страницу<https://meetings.odihr.pl/registration>

Первый шаг регистрации требует предоставления адреса Вашей электронной почты (*email*), а также создания пароля (*password* и *confirm password*). Эти данные в последствии будут использованы в качестве данных для входа. См. скриншот ниже.

\* Обратите внимание, что для использования системы регистрации требуется согласие с условиями использования.

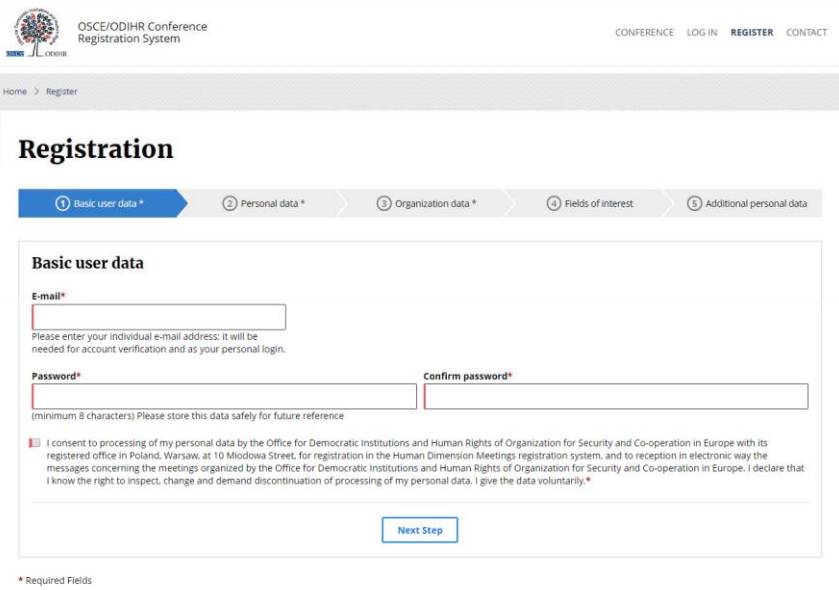

Чтобы продолжить регистрацию, нажмите дальше *(next step)*. Если предоставленные данные верны, подтверждение будет отображаться в верхней части страницы. См. скриншот ниже:

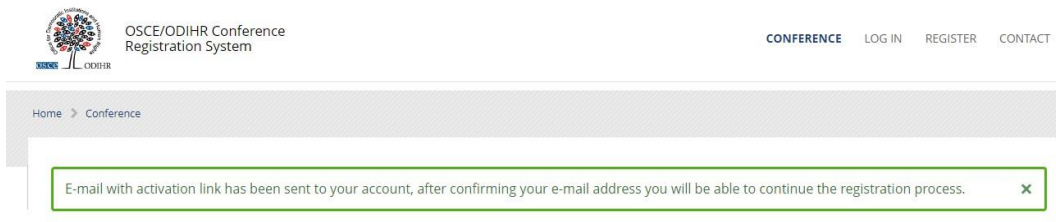

2) Чтобы подтвердить адрес электронной почты, система автоматически отправит Вам электронное письмо со ссылкой для активации. Пожалуйста, проверьте свою электронную почту и подтвердите свой аккаунт, нажав на кнопку *Activate profile (*Активировать профиль*).* Если Вы не получили письмо со ссылкой для активации, пожалуйста, проверьте папку со спамом.

### **ODIHR Conference and Event Registration System**

This is an automatic message. Thank you for creating the user profile.

Use the button below to confirm your e-mail address and complete the registration.

**Activate profile** 

@ 2018 OSCE/ODIHR This mail was generated automatically please do not respond.

3) Нажав на кнопку *Activate profile*, Вы перейдете к следующему этапу регистрации - Личные данные *(Personal Data).* Чтобы продолжить, пожалуйста, заполните форму. Поля, отмеченные красной звездочкой (\*), обязательны для заполнения.

4) После этого, пожалуйста, заполните Тип Организации (*Organization type*). После выбора типа организации пользователь может либо cохранить данные (*Save Data)* и продолжить регистрацию позже, либо выбрать *Save Data and Go Next* - cохранить данные и перейти к последующему заполнению регистрационной формы.

5) Эту же процедуру следует повторить для всех других этапов: "Данные организации - *Organization Data"*, "Сфера Ваших интересов - *Fields of Interest*", "Дополнительные личные данные - *Additional Personal Data*"

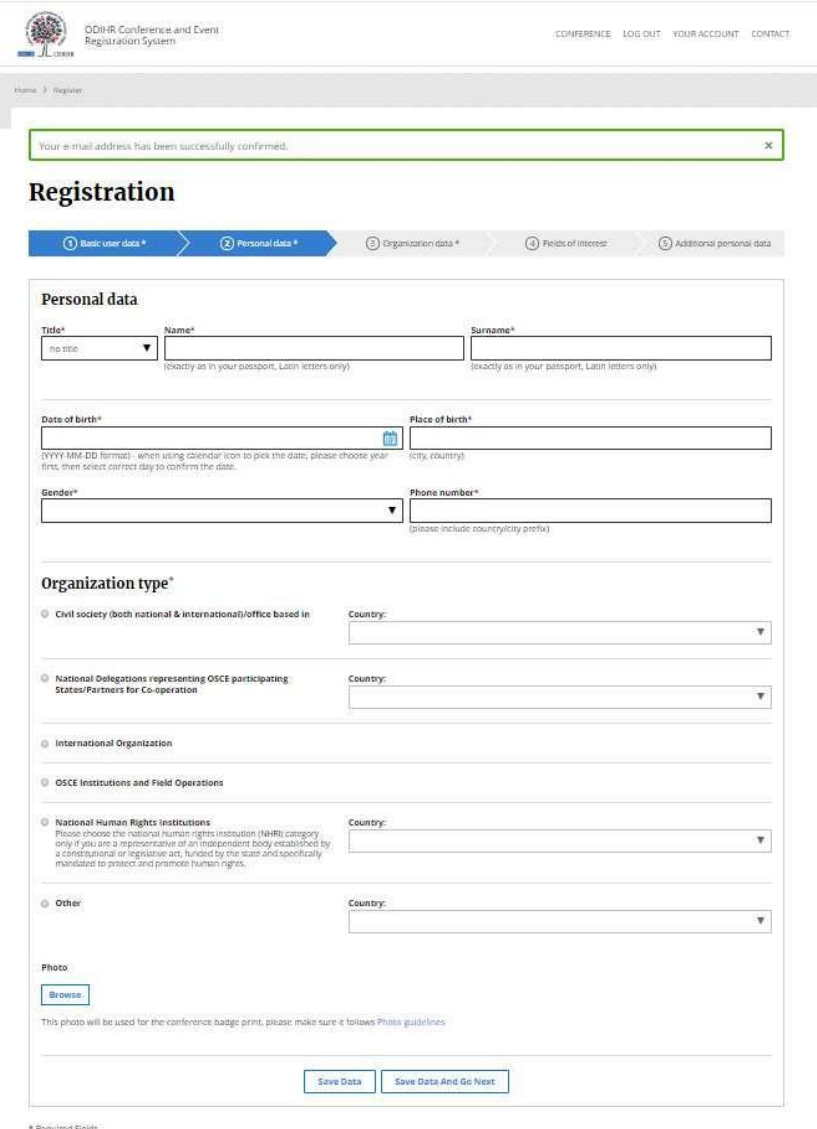

I

6) Чтобы завершить регистрацию и отправить форму для проверки, пожалуйста нажмите *Finish Registration* (Завершить регистрацию).

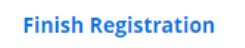

7) После этого система перенаправит пользователя на страницу его профиля. На экране в верхней части страницы появится уведомление о том, что регистрация завершена. См. скриншот ниже:

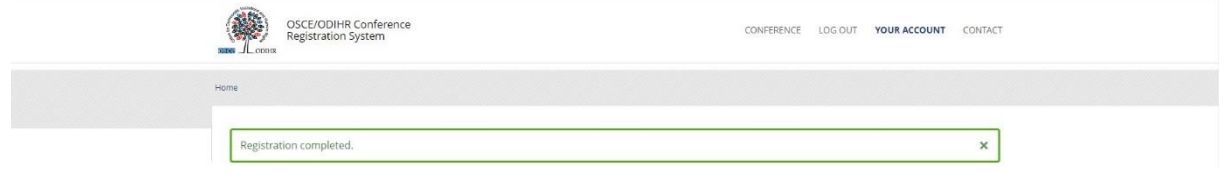

8) Также система отправит автоматическое электронное сообщение с информацией о том, что регистрация была завершена:

## **ODIHR Conference and Event Registration System**

This is an automatic message. Thank you for creating the user profile. The information you submitted to the ODIHR Conference and Event Registration System will be reviewed before confirmation of conference participation. Please note that the profile alone does not entitle you to attend ODIHR-organized events. You can apply to join an upcoming event as indicated on the home page at http://meetings.odihr.pl.

© 2021 ODIHR

This mail was generated automatically please do not respond.

9) После регистрации учетные записи пользователей подлежат проверке со стороны БДИПЧ. После подтверждения БДИПЧ Вашей учетной записи, Вы получите подтверждение по электронной почте.

### **II. Регистрация на конференцию**

- 1) Для того чтобы зарегистрироваться на конференцию, перейдите по ссылке [https://meetings.odihr.pl/.](https://meetings.odihr.pl/) Выберите конференцию на которую Вы хотите зарегистрироваться и нажмите кнопку *Signup*
- 2) На экране будет показана форма для регистрации. Чтобы продолжить, пожалуйста, заполните форму. Поля, отмеченные красной звездочкой (\*), обязательны для заполнения. См. скриншот ниже:

# **Supplementary Human Dimension Meeting**

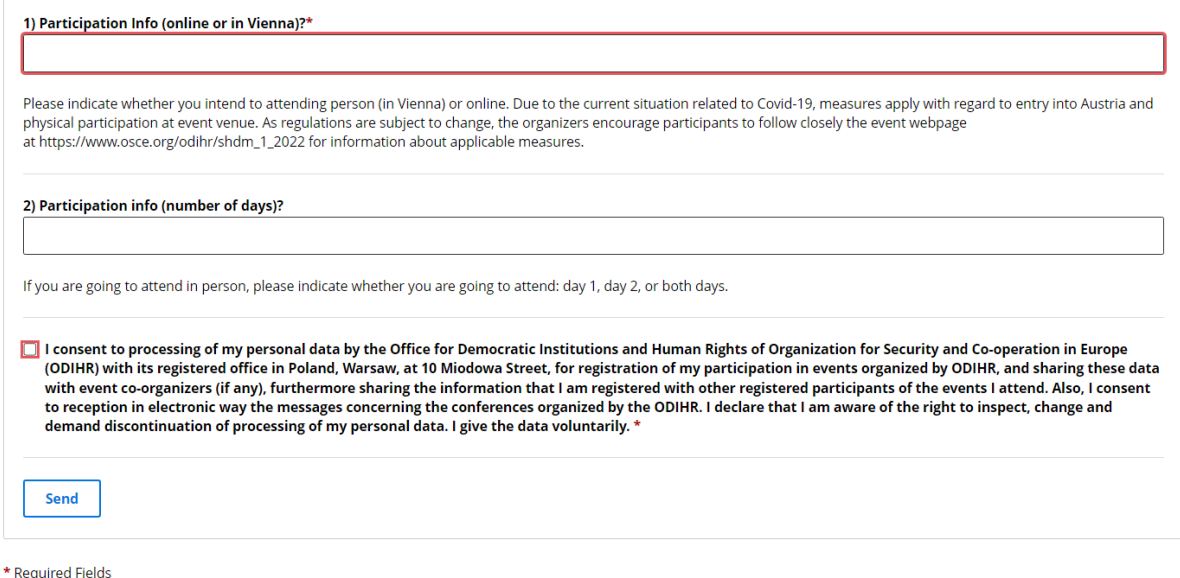

- 3) После регистрации Вы получите на адрес электронной почты автоматическое уведомление о запросе регистрации на конференцию. Пожалуйста обратите внимание, что данное уведомление не является подтверждением регистрации на конференцию и в следствии не дает право участия в конференции.
- 4) Дополнительная информация, включая подробности доступа для онлайн-участников, будет предоставлена ближе к мероприятию.

### **III. Визовая поддержка**

Система регистрации конференций и мероприятий БДИПЧ ОБСЕ даёт возможность запросить письмо поддержки от БДИПЧ для получения визы. Чтобы получить письмо поддержки, нажмите кнопку *Visa letter* (*Визовое письмо*) и заполните форму.

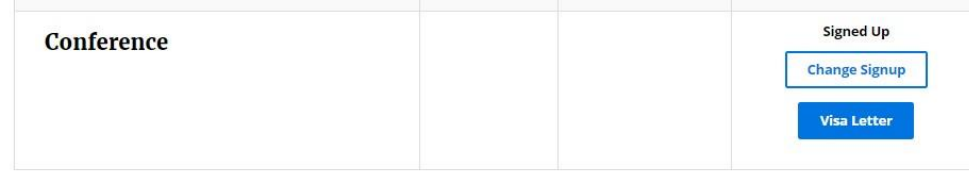

### **IV. Изменение учетной записи пользователя**

Чтобы внести изменения в свою учетную запись, перейдите на сайт [https://meetings.odihr.pl/login.html.](https://meetings.odihr.pl/login.html) Войдите в свою учетную записью и нажмите *Your Account* (Ваша учетная запись) в правом верхнем углу. Будет отображена информация, предоставленная при регистрации. Внесите изменения и нажмите сохранить – *Save*.

### **V. Свяжитесь с нами**

При возникновении каких-либо проблем или вопросов касающихся регистрации, пожалуйста, свяжитесь с нами используя контактную форму [http://meetings.odihr.pl/contact.html.](http://meetings.odihr.pl/contact.html)

## **Contact**

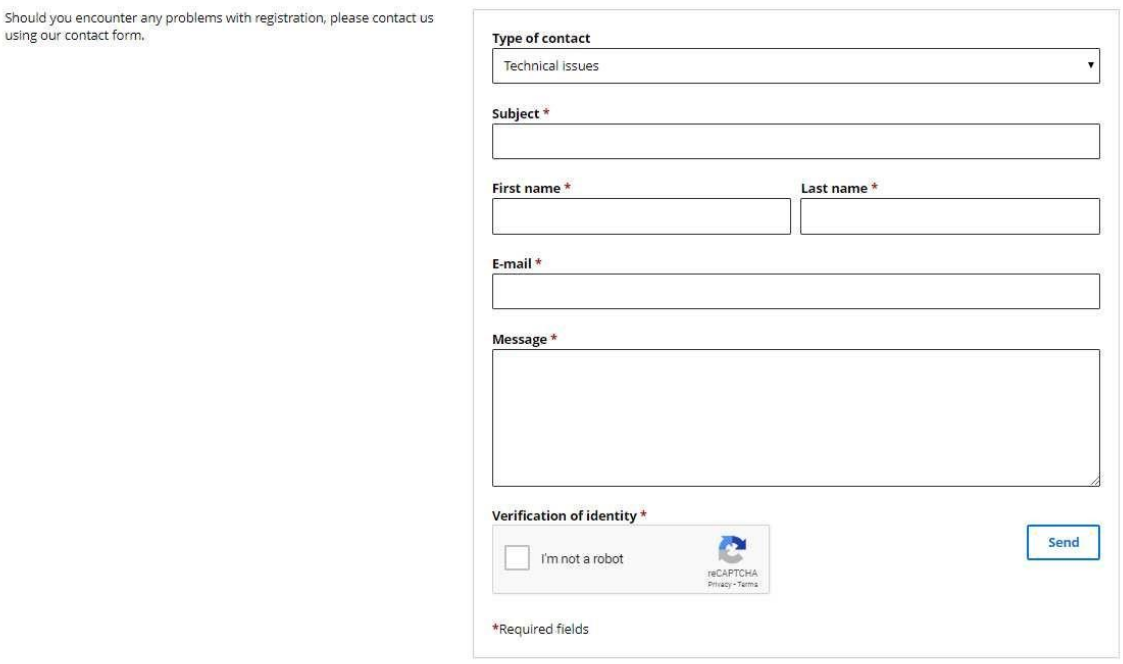